# NAMESTITEV PROGRAMA CODE::BLOCKS

# NALAGANJE DATOTEKE S SPLETA

Pojdite na spletno stran <http://www.codeblocks.org/> in izberite povezavo Downloads. V času nastajanja tega dokumenta je aktualna različica programa 10.05.

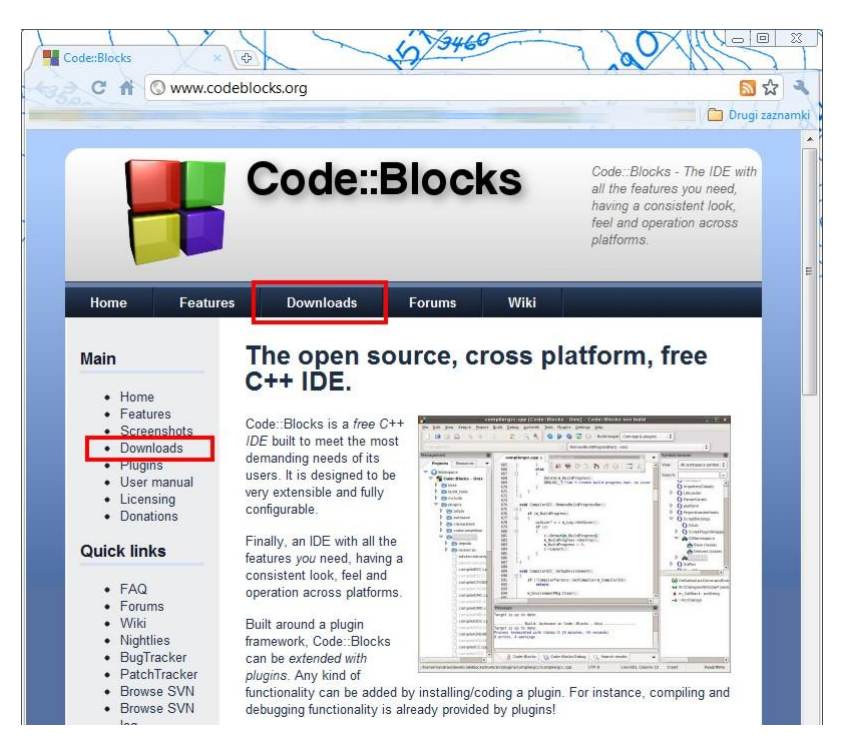

Nato izberete download the binary release in naložite datoteko za vaš operacijski sistem. V nadaljevanju bomo privzeli, da je operacijski sistem Windows 7. Na voljo sta dve datoteki, v kolikor nimate predhodno nameščenega prevajalnika, ali če niste prepričani, izberete datoteko označeno na sliki (datoteko z večjo velikostjo, ki v imenu vsebuje besedo *mingw*).

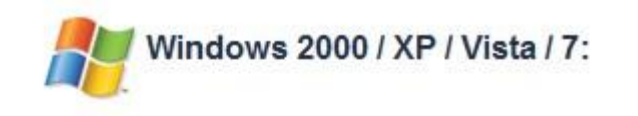

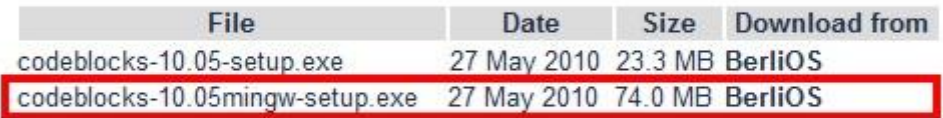

NOTE: The codeblocks-10.05mingw-setup.exe file includes the GCC compiler and GDB debugger from MinGW.

## NAMESTITEV PROGRAMA

Sedaj zaženite naloženo datoteko (v našem primeru datoteko z imenom *codeblocks-10.05mingwsetup.exe*). V prvem oknu pritisnite gumb *Next*, v drugem pa gumb *I Agree*. Na naslednjem oknu morate izbrati vrsto namestitve, predlagam *Full Install*, kot kaže naslednja slika.

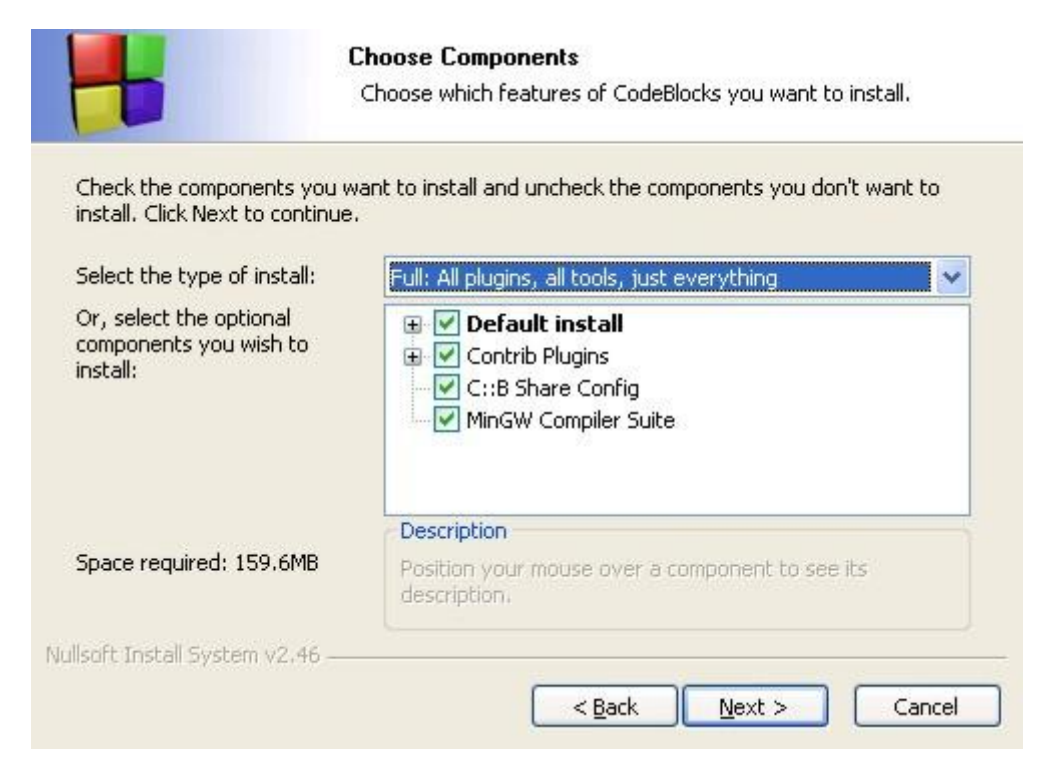

Nato morate izbrati še mesto namestitve, lahko pustite privzeto izbiro in pritisnete gumb *Install*. Počakate, da se program namesti. Po končani namestitvi, vas program vpraša, če želite zagnati Code::Blocks, izberite *Yes*. Namestitveni program lahko po tem koraku zaključite.

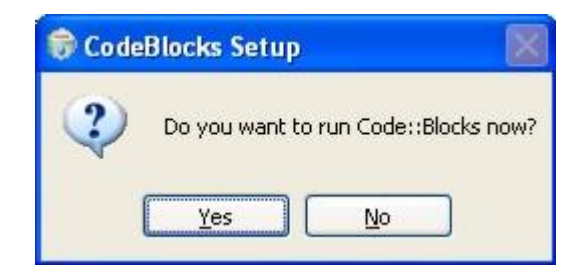

### IZBIRA NASTAVITEV

Ob prvem zagonu programa, morate izbrati privzeti prevajalnik. V kolikor ne veste, kaj izbrati, izberete *GNU GCC Compiler*, ki ga bomo uporabljali tudi na vajah. Izbiro potrdite z *OK*.

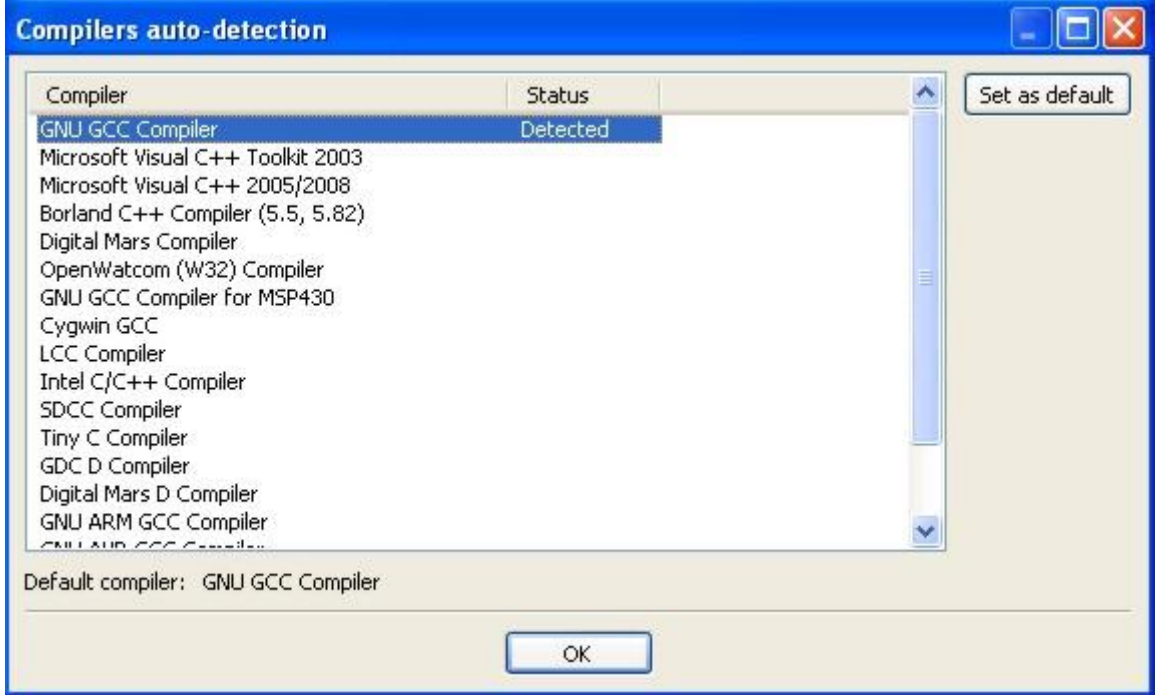

Nato vas program vpraša še, ali poveže C++ in sorodne datoteke s programom Code::Blocks, izberete na sliki prikazano možnost.

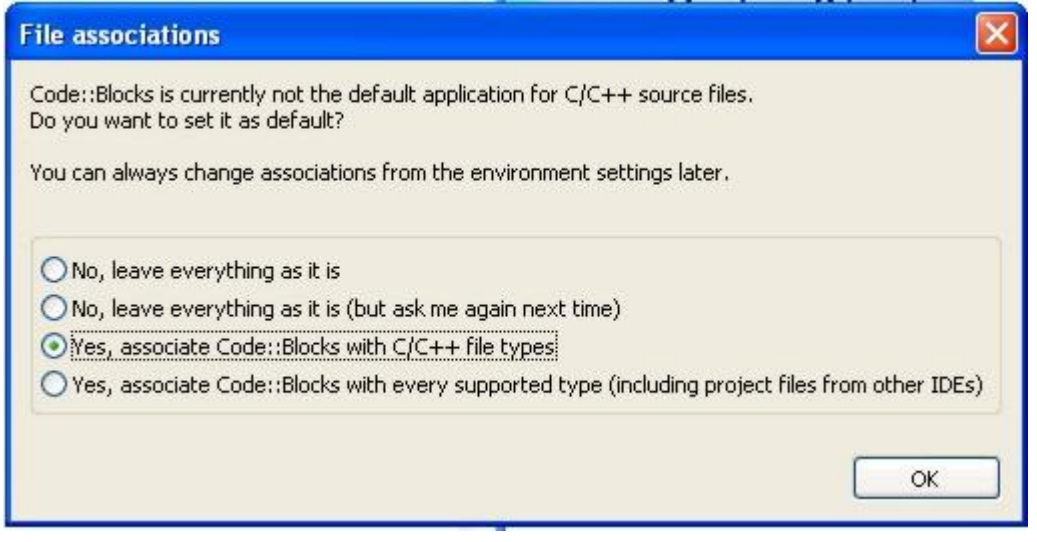

Program je pripravljen za delo.

### PREIZKUS PRAVILNE NAMESTITVE

Izberete meni *File/New/Project…*. Med ponujenimi možnostmi izberete *Console application* in pritisnete gumb *Go.* V pogovornem oknu izberete programski jezik C++, nato določite ime projekta in mapo, kamor naj se projekt shrani.

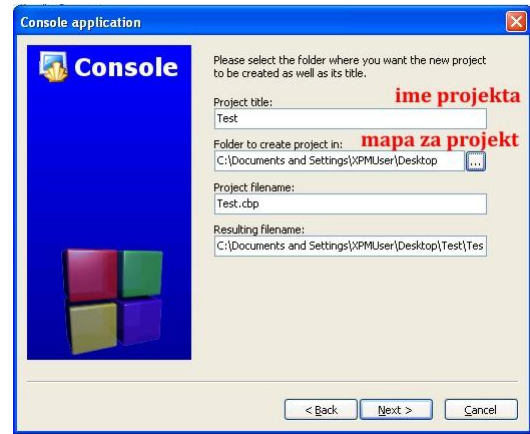

Na koncu še izberete nastavitve za prevajalnik in pritisnete gumb *Finish*.

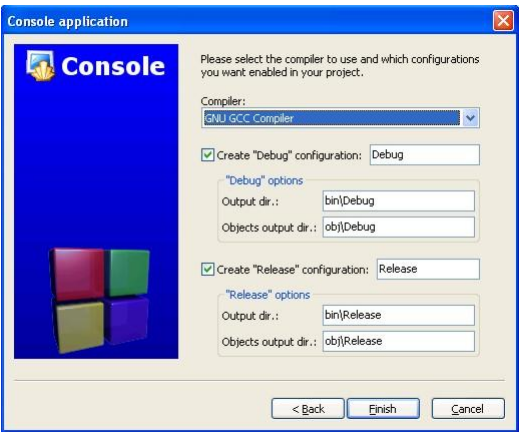

Levo v drevesu projekta najdete mapo *Sources*, kjer je datoteka *main.cpp*. Če dvokliknete na ime datoteke, se odpre izvorna koda testnega projekta, kot je prikazano na sliki.

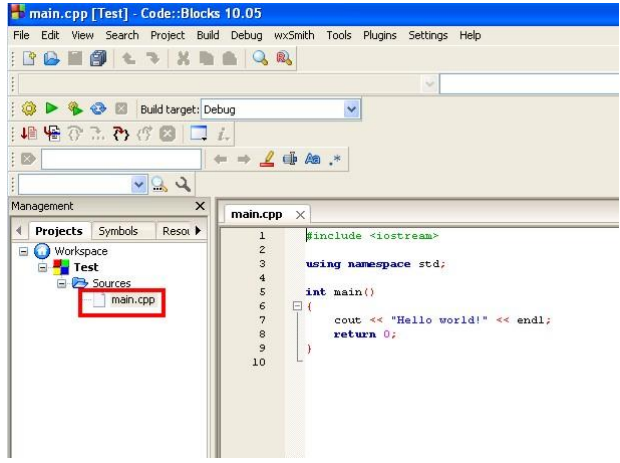

Program prevedemo in zaženemo z izbiro menija *Build/Build and Run*. Če se program uspešno zažene, v posebnem oknu se prikaže napis *Hello world!*, je bila namestitev programa uspešna.